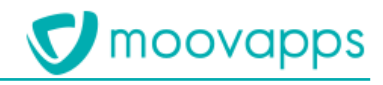

# **MOOVAPPS WORKPLACE**

### **Version 9.0**

## **Guide des projets Workplacks conception des projets Workplace**

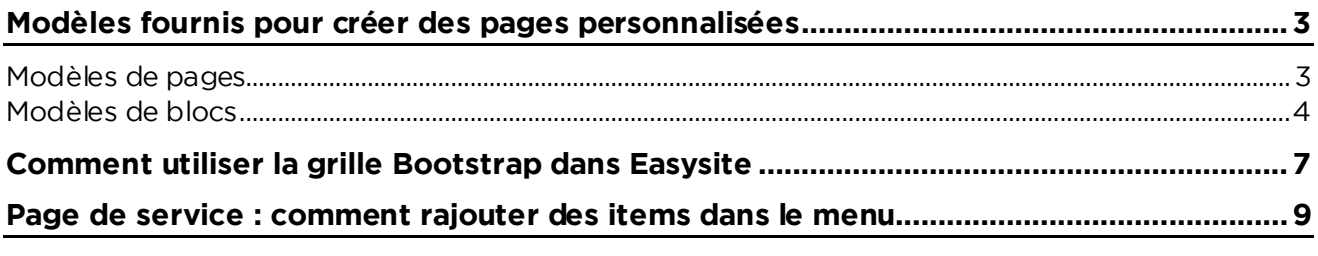

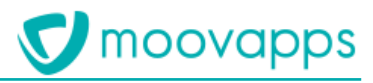

## **Modèles fournis pour créer des pages personnalisées**

### **Modèles de pages**

Vous pouvez créer des pages en vous basant sur les modèles suivants : • **2 columns 2/3 1/3** : modèle de page en disposition 2 colonnes, première colonne prenant les deux tiers de la largeur de la page et la seconde colonne prenant le dernier tiers, telle

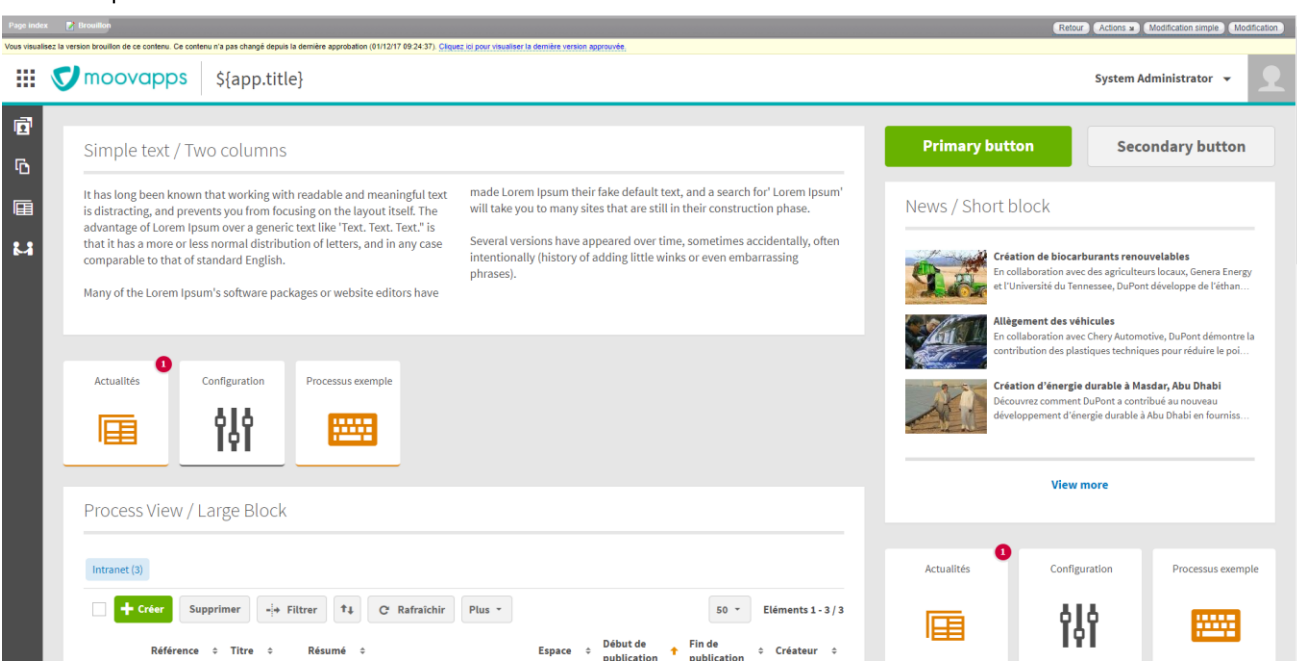

• **2 columns 1/3 2/3** : modèle de page en disposition 2 colonnes, première colonne prenant un tiers de la largeur de la page et la seconde colonne prenant les deux tiers restants, telle que :

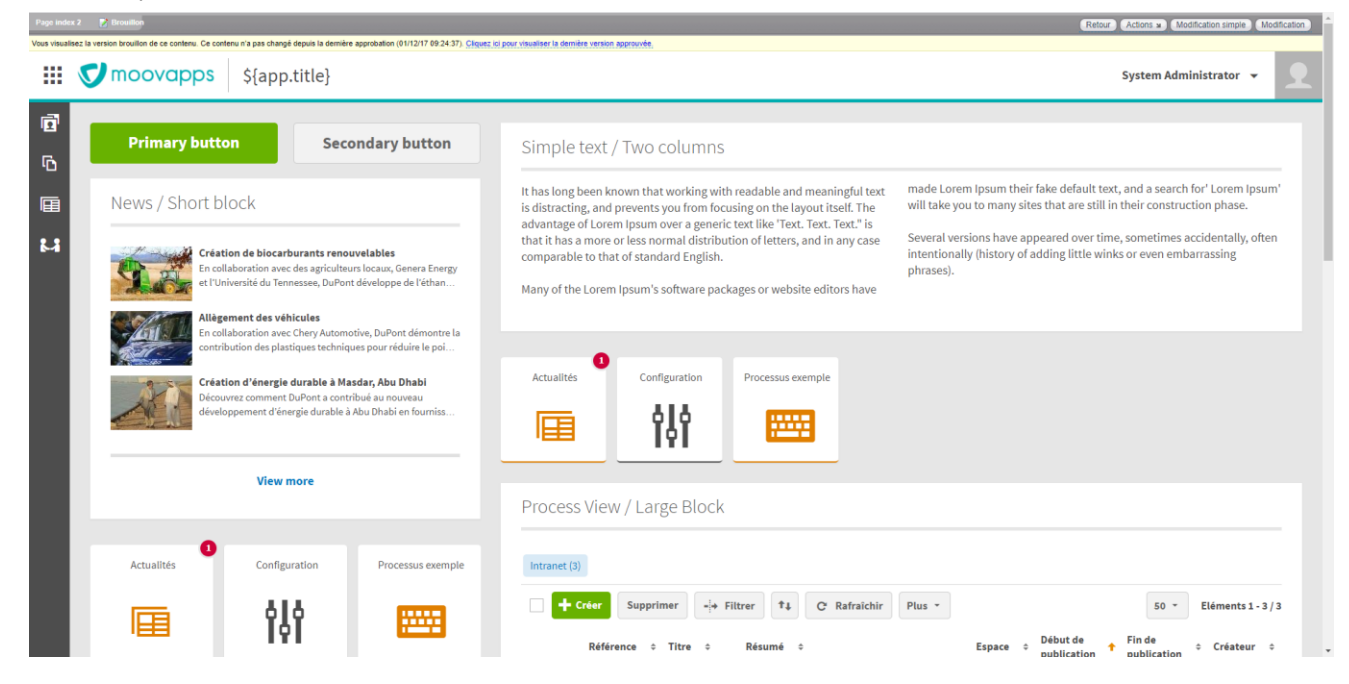

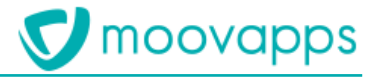

• **Full page** : modèle de page en disposition pleine page, les éléments occupent l'ensemble de la page, telle que :

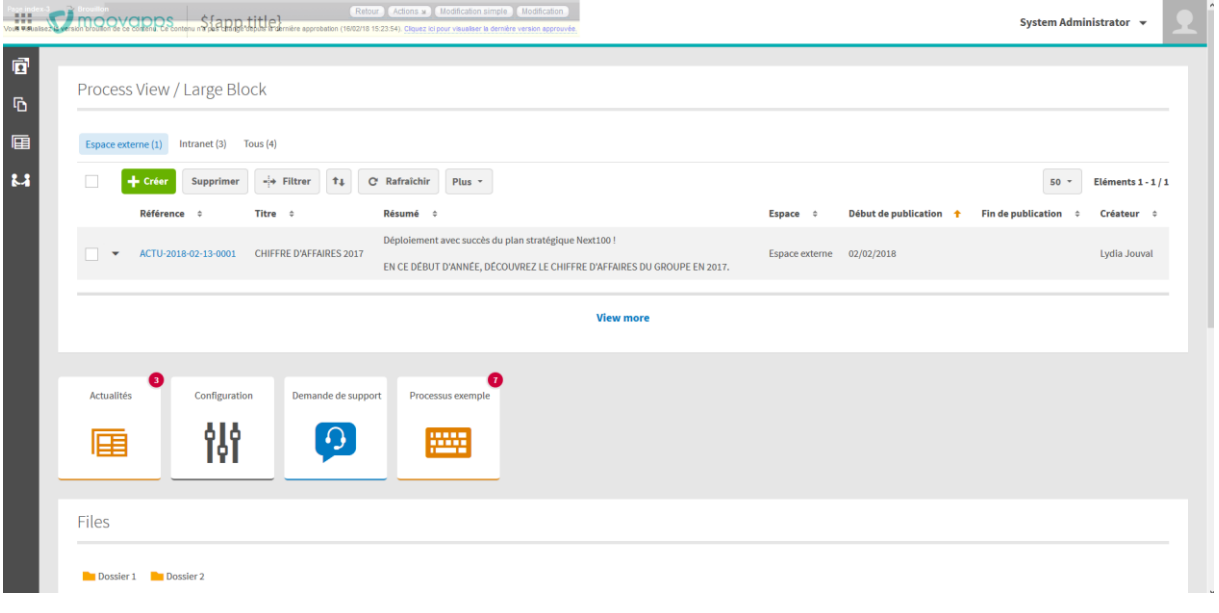

### Modèles de blocs **Modèles de blocs**

Pour construire des pages, vous pouvez utiliser les modèles de blocs suivants : • **Panel with title and footer** : bloc du contenu de votre choix avec un titre et un pied de page <sup>o</sup> Exemple avec une vue

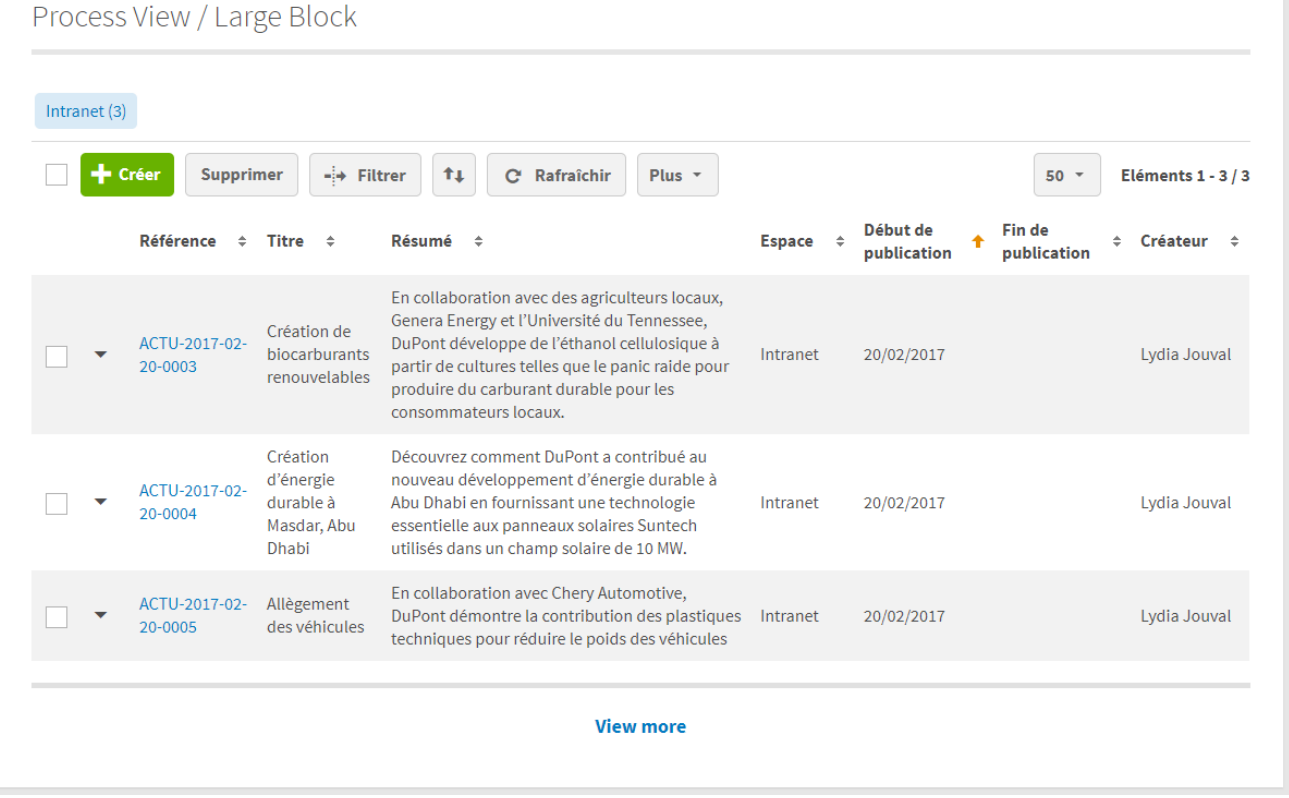

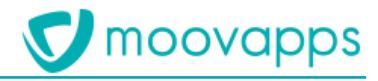

#### <sup>o</sup> Exemple avec des actualités

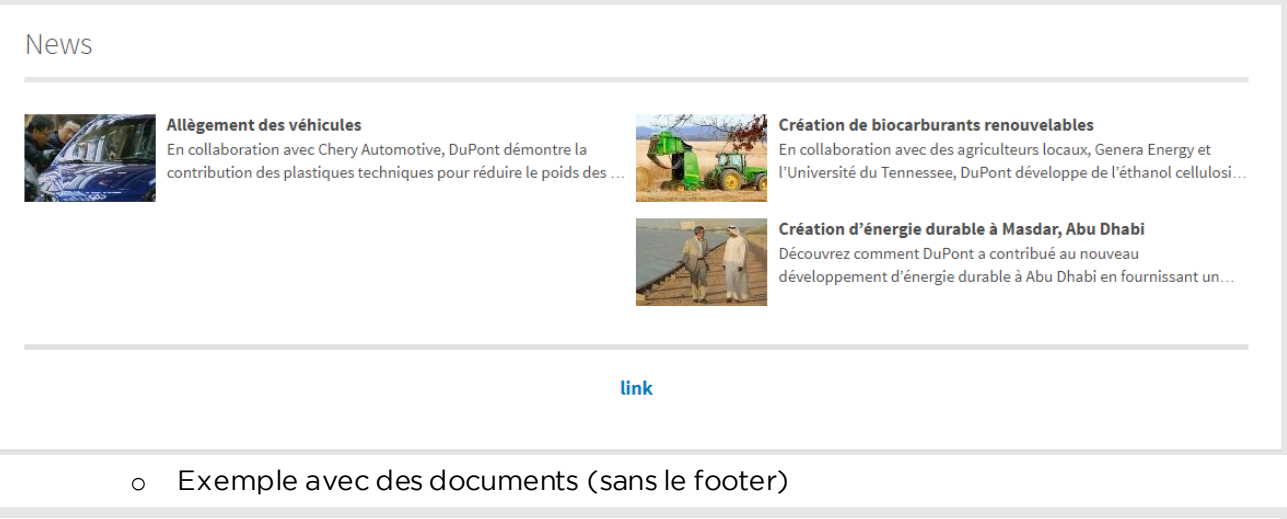

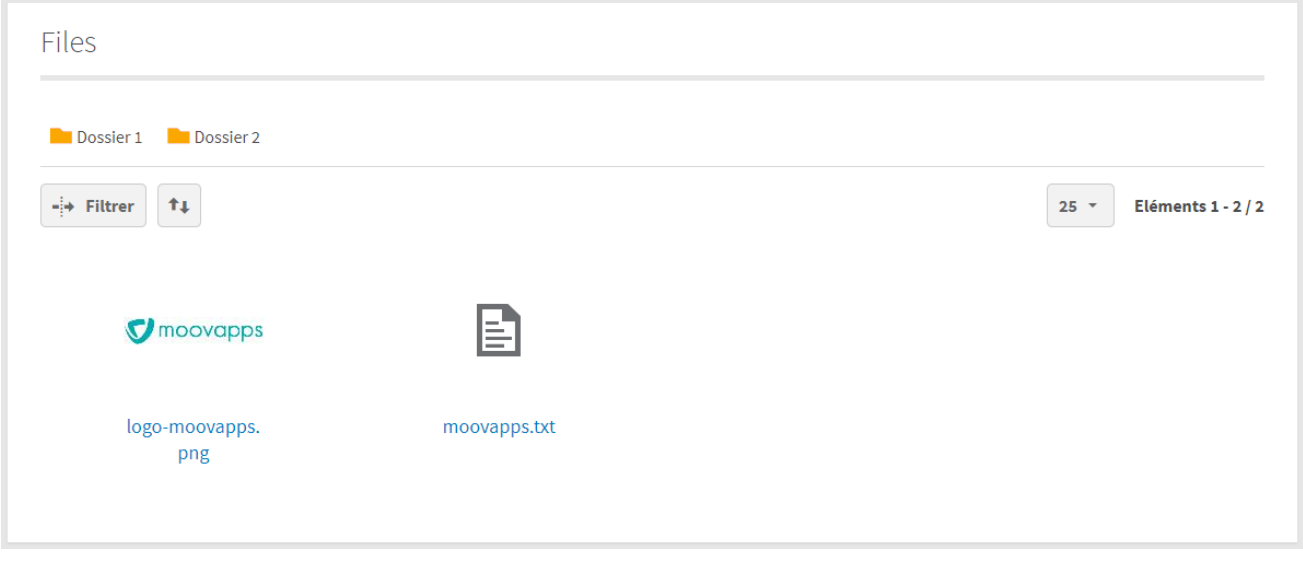

#### • **Paragraph with two columns** : bloc de texte sur deux colonnes avec un titre

Simple text / Two columns It has long been known that working with readable and meaningful text is distracting, and prevents you from focusing on the layout itself. The advantage of Lorem Ipsum over a generic text like 'Text. Text. Text." is that it has a more or less normal distribution of letters, and in any case comparable to that of standard English.

Many of the Lorem Ipsum's software packages or website editors have

made Lorem Ipsum their fake default text, and a search for' Lorem Ipsum' will take you to many sites that are still in their construction phase.

Several versions have appeared over time, sometimes accidentally, often intentionally (history of adding little winks or even embarrassing phrases).

#### • **Buttons block** : bloc de plusieurs boutons

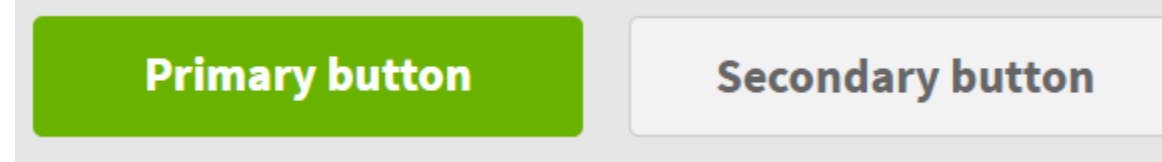

• **Contact** : bloc permettant d'afficher des contacts

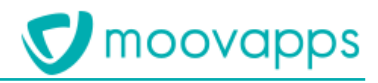

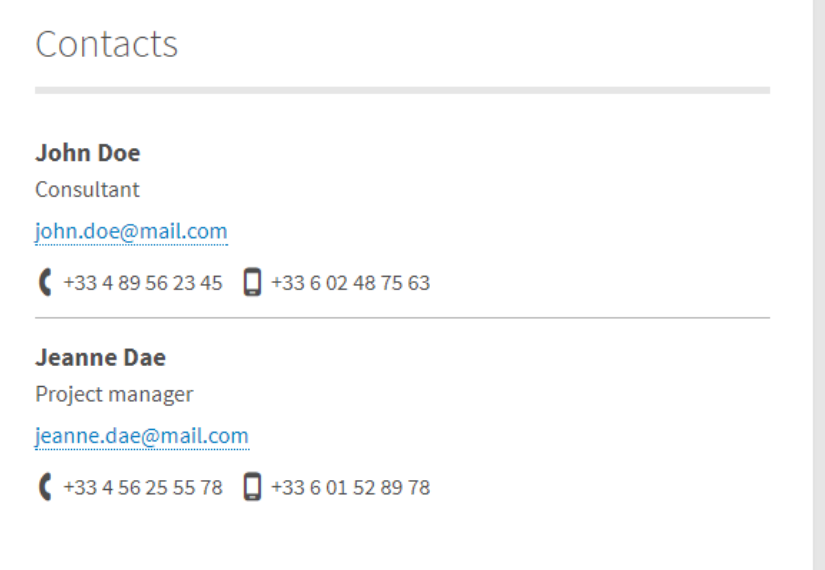

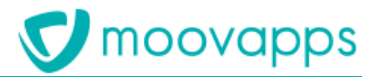

## **Comment utiliser la grille Bootstrap dans Easysite**

Le système de colonnes responsive est basé sur la librairie Bootstrap, il permet à la mise en page<br>de s'adapter en fonction de la dimension de l'écrande l'appareil sur lequel il est exécuté. Ce système permet de définir sur quel espace vous voulez que vos blocs s'étendent en fonction de la taille de l'écran. Il y a 12 colonnes disponibles afin de positionner vos blocs.

Pour créer une page custom, rendez-vous dans le répertoire custom de site Workplace et sélectionnez Créer une page, nommez-la et gardez le Modèle par défaut présélectionné. Une fois que votre page est créée, ouvrez-la en modification (*modification avancée*).

Une fois que votre page est créée, ouvrez-la en modification (*modification avancée*). Dans le bloc **Responsive : Ligne responsive** sélectionner **Ajouter un bloc > Colonne responsive** :

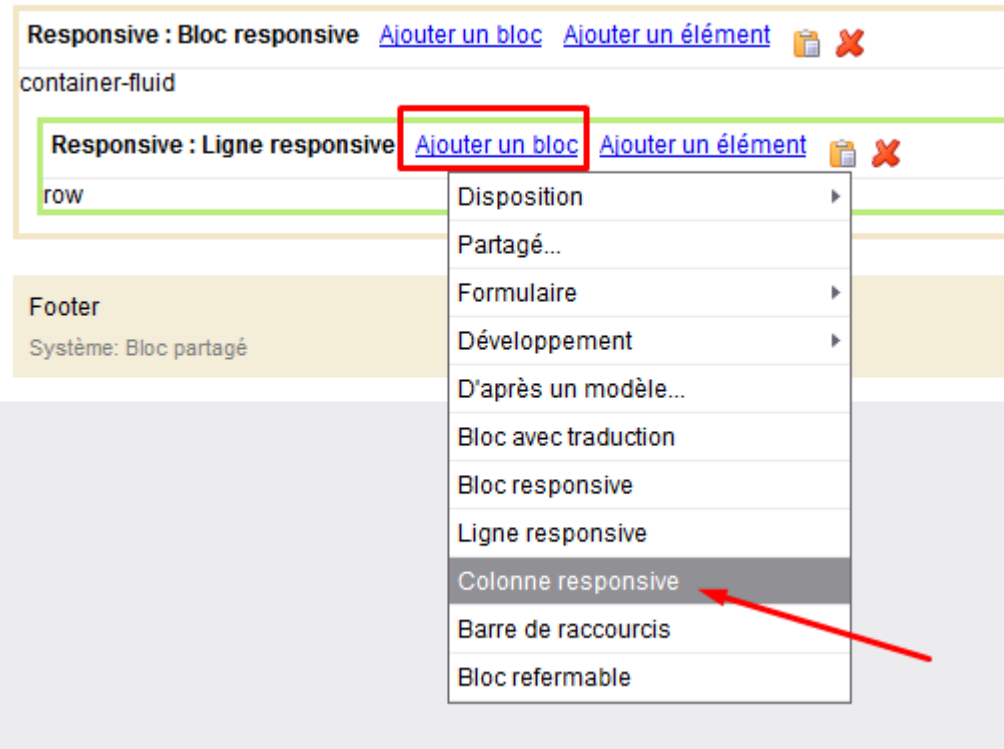

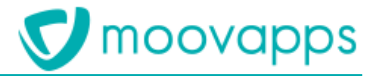

Vous allez avoir accès à une fenêtre avec différentes options de configuration disponibles :

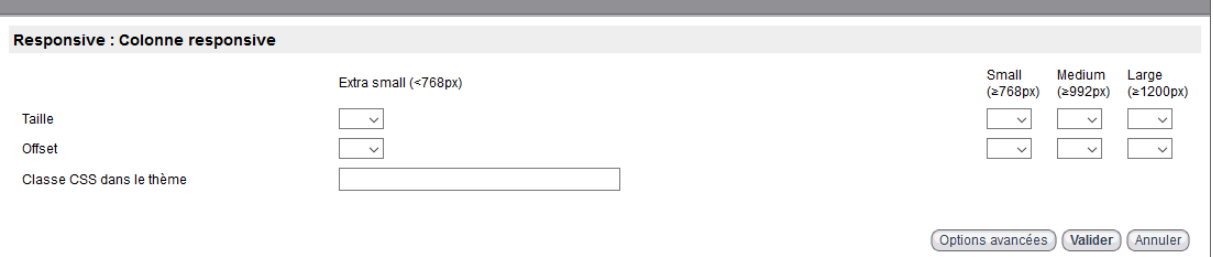

Prenons l'exemple suivant :<br>• Je veux que ma page soit séparée en deux parties égales sur un écran aux dimensions d'un . ordinateur de bureau ou d'une tablette, mais sur un smartphone, je veux que tous les éléments prennent toute la largeur de la page afin d'avoir une meilleure lisibilité sur ces appareils.

prendent toute la passa de la colonnes pour des petits appareils (Small (≥768px)) qui<br>correspond à toute la largeur de la page et de 6 colonnes + 6 colonnes pour des appareils movens ou plus grands (Medium (≥992px) et Large (≥1200px)).

**Pesnonsive : Ligne responsive** qui seront tous les deux configurés comme suit : **Responsive : Ligne responsive** qui seront tous les deux configurés comme suit :

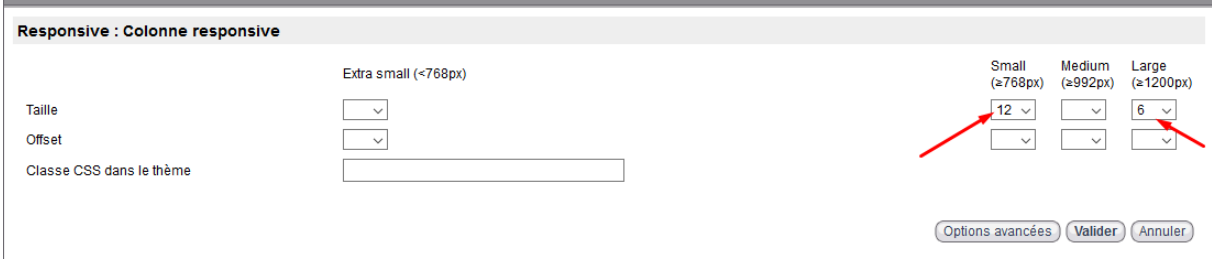

Le nombre de colonnes pour la dimension intermédiaire n'a pas besoin d'être renseigné dans ce<br>cas, car il est identique à celui de la dimension large.

On obtiendra un résultat de ce type : On obtiendra un résultat de ce type :

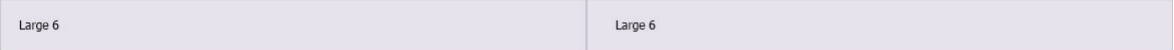

Affichage écran ordinateur et tablette *Affichage écran ordinateur et tablette*

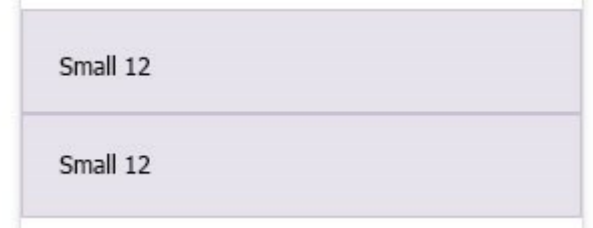

*Affichage smartphone*

• Vous pouvez maintenant *Approuver* votre travail afin de le sauvegarder. Si vous voulez ajouter des éléments, vous pouvez vous référer au chapitre sur les **Modèles de blocs**.

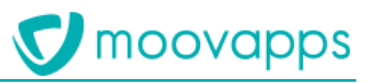

# **Page de service : comment rajouter des items**

 $D$ eruis le portaile portaile portaille portation de vos applications de vos applications de type processus  $\ell$ Workplace/applications/{votre processus}/index => *Actions* => *Modification*

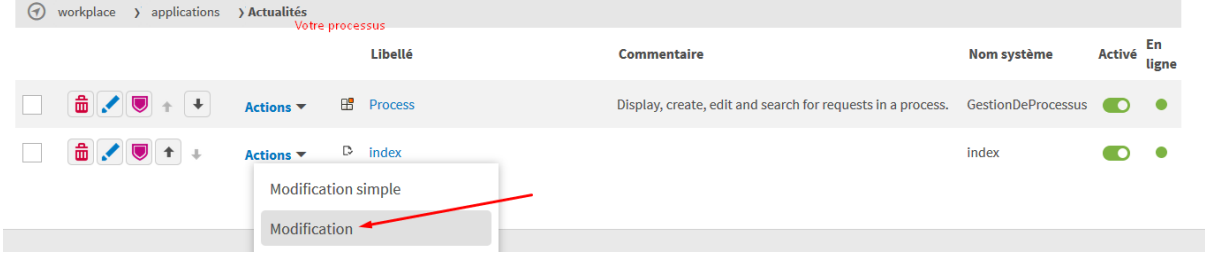

### Sur la page de modification vous disposez maintenant de deux blocs : • **CUSTOM : menu** en bas de la **colonne gauche**

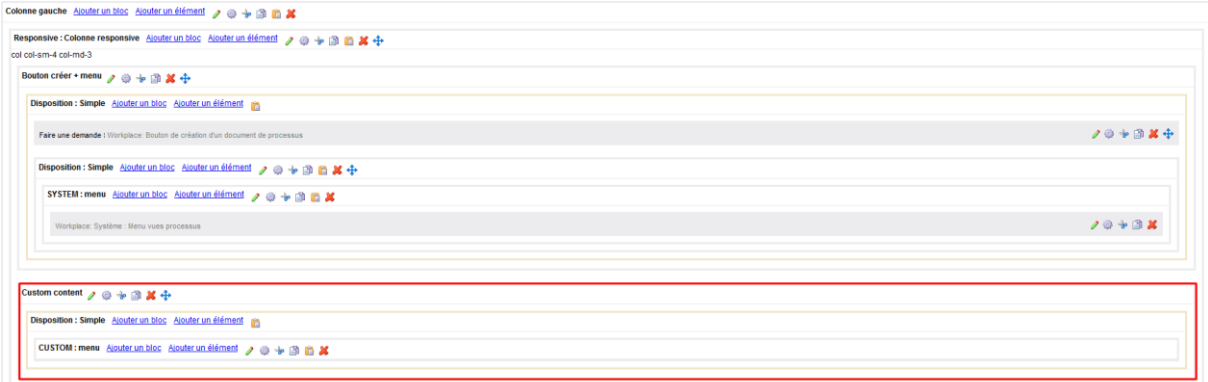

#### • **CUSTOM : content** en bas de la **colonne droite**

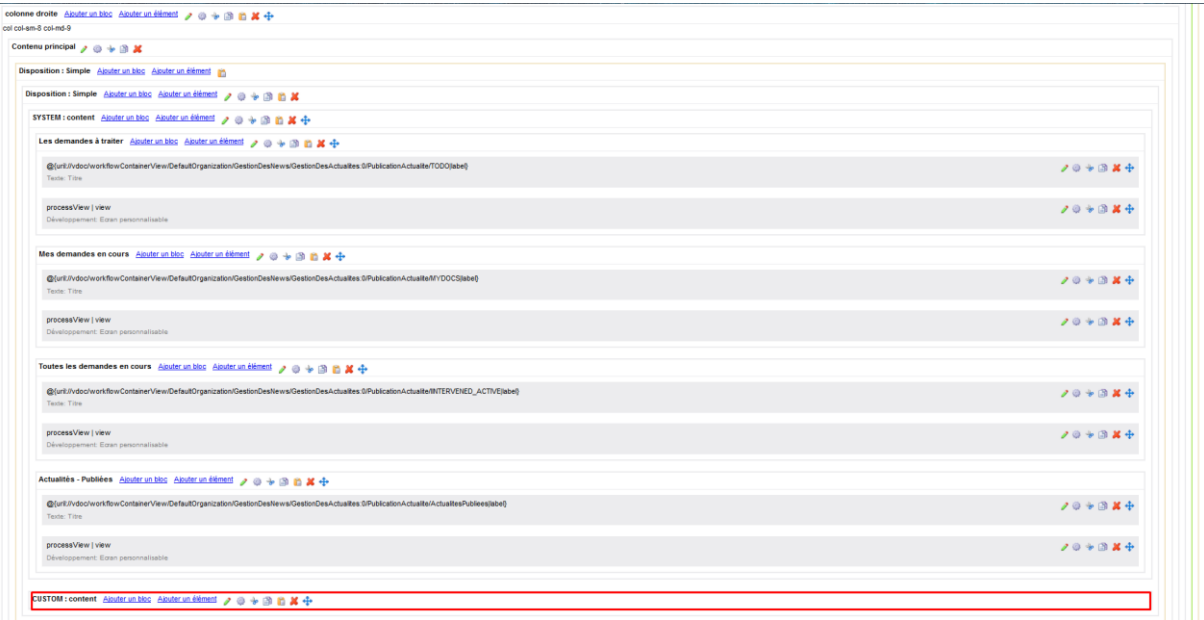

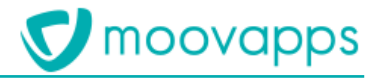

**Afin d'ajouter vos propres entrées dans le menu gauche :** boîte de dialogue s'ouvre pour vous permettre de renseigner des informations à propos de cette nouvelle entrée :

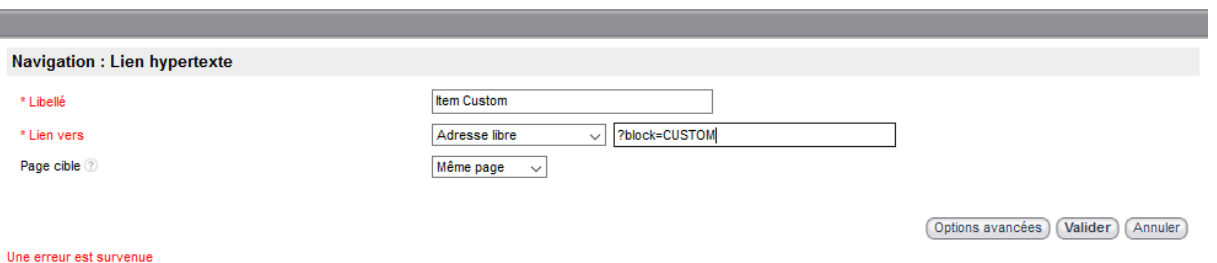

- 
- 2. Précisez le libellé de votre nouvelle entrée.<br>2. Sélectionnez ensuite **Adresse libre** pour le type de lien et renseignez ?block=INOMSYSTEME1 dans l'adresse. Retenez NOMSYSTEME, c'est le futur nom système de votre contenu customisé, vous pourrez bien entendu le retrouver sur cet écran si vous de votre contenu customisé, vous pourrez bien entendu le retrouver sur cet écran si vous l'oubliez.<br>N. B. : [NOMSYSTEME] correspond au nom système du bloc.
	-
	- 2. Pour créer le contenu auquel notre nouvelle entrée fait référence, dans le bloc CUSTOM : content de la colonne droite cliquez sur Ajouter un bloc > Disposition > Simple. A l'ouverture de la boîte de dialogue, cliquez directement sur **Valider**.
	- 3. Dans le nouveau bloc que vous venez de créer, cliquez sur l'engrenage, dans la fenêtre qui s'ouvre, renseignez le nom système de votre bloc personnalisé précédé de CONTENT : CONTENT-INOMSYSTEME1

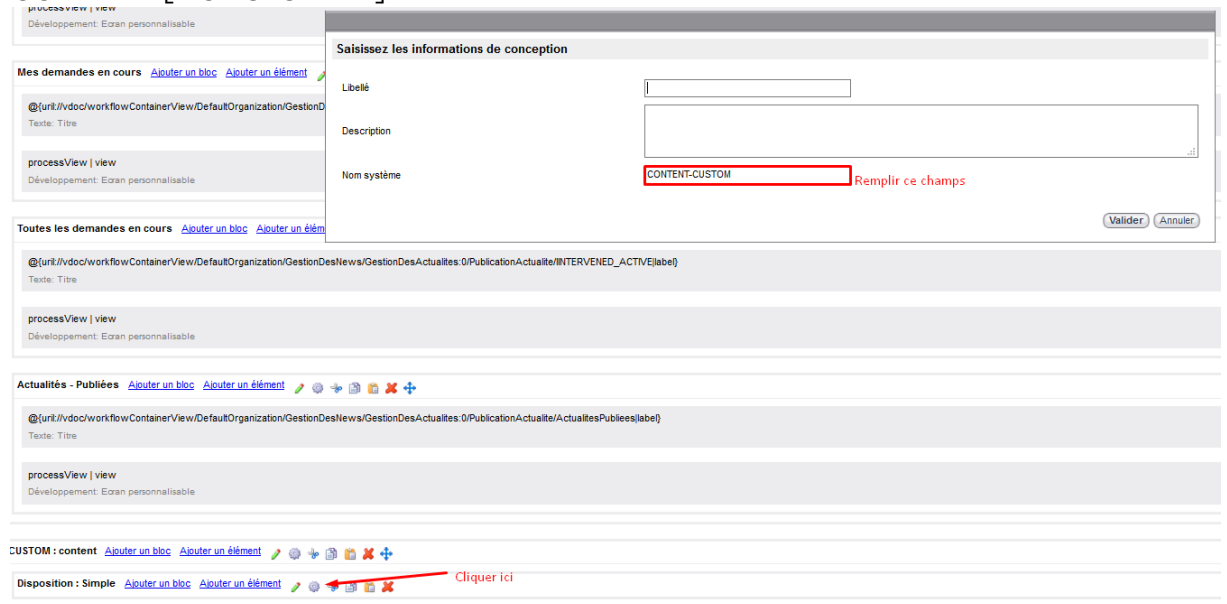

4. Vous pouvez maintenant ajouter des éléments à l'intérieur de ce bloc et ils seront visibles documentaire : documentaire :

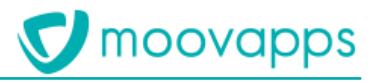

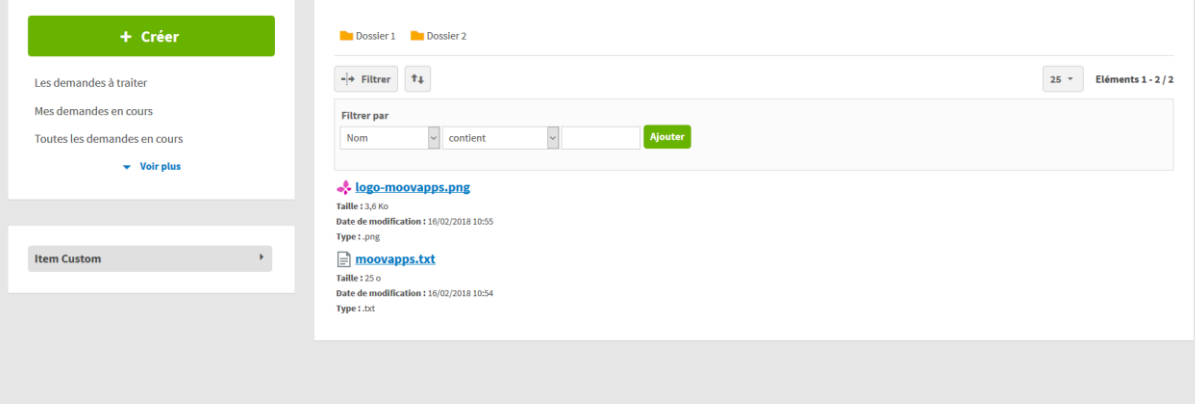